Dok.-Nr.: 1003248

DATEV-Serviceinformation Anleitung Letzte Aktualisierung: 27.10.2021

**Relevant für:** Lohn und Gehalt classic Lohn und Gehalt comfort Lohn und Gehalt compact

# Mitarbeiter löschen, nachdem Meldungen, Abrechnung und ggf. Monatsabschluss erstellt wurden

## **Inhaltsverzeichnis**

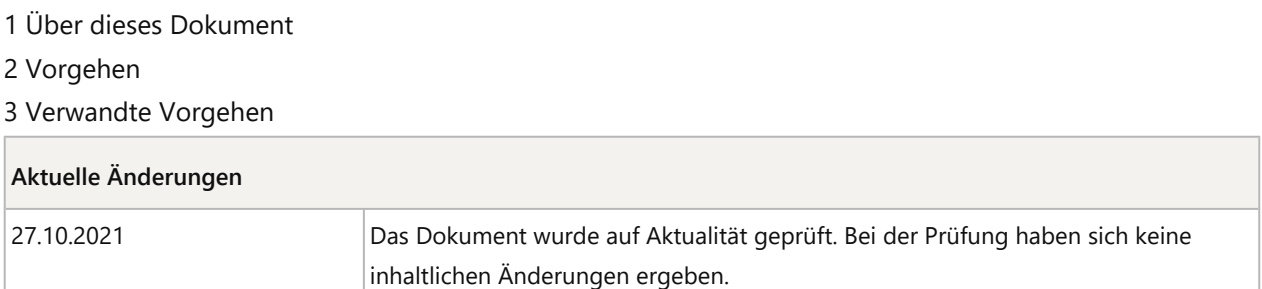

# 1 Über dieses Dokument

In diesem Dokument erfahren Sie, wie Sie einen Mitarbeiter in Lohn und Gehalt löschen und Meldungen stornieren. Eine Lohnabrechnung und ggf. auch der Monatsabschluss für den Eintrittsmonat wurde durchgeführt.

Der Mitarbeiter wurde bei der Neuanlage automatisch zum ELStAM-Verfahren angemeldet und eine Sofortmeldung wurde versandt. Durch die Lohnabrechnung wurde eine DEÜV-Anmeldung GdA 10 erstellt. Bevor der Mitarbeiter gelöscht werden kann, müssen alle Meldungen storniert werden. Dafür muss ggf. ein erstellter Monatsabschluss zurückgesetzt werden.

# 2 Vorgehen

## **Meldungen stornieren**

## **Voraussetzung:**

Mandant ist geöffnet.

## **Vorgehen:**

- **1** Ggf. Monatsabschluss rücksetzen: im Menü **Abrechnung | Rücksetzen Monatsabschluss** wählen. Im Fenster **Rücksetzen Monatsabschluss** Schaltfläche **Ja** klicken.
- **2** Mitarbeiter öffnen.
- **3** Mitarbeiter vom ELStAM-Verfahren abmelden: **Stammdaten | Steuer | Steuerkarte** wählen.
- **4** In der Gruppe **Daten für den Abruf der elektronischen Lohnsteuerkarte** die Schaltfläche **An- und Abmeldungen elektronische Lohnsteuerkarte…** wählen.
- **5** In der Gruppe **Angaben für die Abmeldung** im Feld **Meldebeginn / -ende (TT.MM.JJJJ)** das Eintrittsdatum erfassen.
- **6** Auf Schaltfläche **Abmeldung** klicken. Die ELStAM-Abmeldung wird automatisch gesendet.
- **7** Um die DEÜV-Anmeldung GdA 10 zu stornieren: **Stammdaten | Beschäftigung | Tätigkeit**, Registerkarte **DEÜV-Meldung / Kammerberechnung** wählen.
- **8** In der Gruppe **Allgemeine Angaben für Meldungen nach der DEÜV** das Kontrollkästchen **Anmeldung stornieren** aktivieren.
- **9** Im Menü **Abrechnung | DEÜV-Meldung** wählen und in der nachfolgenden Hinweismeldung LN16055 Schaltfläche **Ja** klicken.
- **10** Die Stornomeldung der DEÜV auf der Mandantenebene unter **Mandant | Daten senden** an das Rechenzentrum übermitteln.
- **11** Um die Sofortmeldung zu stornieren: im Menü **Abrechnung | Sofortmeldung…** wählen.
- **12** Kontrollkästchen aktivieren unter **Sofortmeldung stornieren** und über die Schaltfläche **Sofortmeldung senden** die Stornomeldung übermitteln.
- **13** Im Mitarbeiter die Lohnabrechnung für den Eintrittsmonat löschen über den Menüpunkt **Abrechnung | Löschen**.

Wenn alle Meldungen storniert wurden, kann der Mitarbeiter gelöscht werden.

## **Mitarbeiter löschen**

## **Voraussetzung:**

Mitarbeiter schließen.

## **Vorgehen:**

**1 Mitarbeiterübersicht** öffnen.

**2** Mitarbeiter markieren und Schaltfläche **Löschen** klicken.

# 3 Verwandte Vorgehen

Mitarbeiter löschen, nachdem mehrere Monate abgerechnet wurden (Dok.-Nr. 1004983)

Mitarbeiter löschen – Mitarbeiter zu ELStAM angemeldet, aber noch nicht abgerechnet (Dok.-Nr. 1003246)

Copyright © DATEV eG